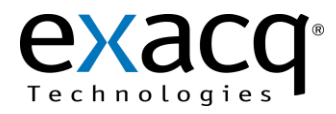

## **1 Requirements**

The Talk-A-Phone integration works with any exacqVision system. This document assumes that the exacqVision server and the Talk-A-Phone are both installed and running.

Minimum software requirements:

- exacqVision version 4.2 or later
- Talk-A-Phone VOIP-600 firmware version 1.0.1.10 or later

## **2 Configuration**

- 1. Browse to the IP address of the Talk-A-Phone VOIP-600 and log in.
- 2. Click on **Digital Outputs** and then the **Scripts** submenu.
- 3. Select a script slot and assign a label such as **Activate Camera**.
- message "activate camera\_1" to the the exacqVision server with IP address 192.168.3.117 on port 30000. 4. Enter a script in the box, such as **echo "activate camera\_1" | nc 192.168.3.117 30000**. This script would send ASCII
- 5. Click **Apply**.
- 6. Click on the **Events** sub menu under **Digital Outputs**.
- 7. Select the checkbox under **Button Events**, select **INITIATED** from the drop-down list, and select script you created in step 4.
- 8. Click **Apply**.

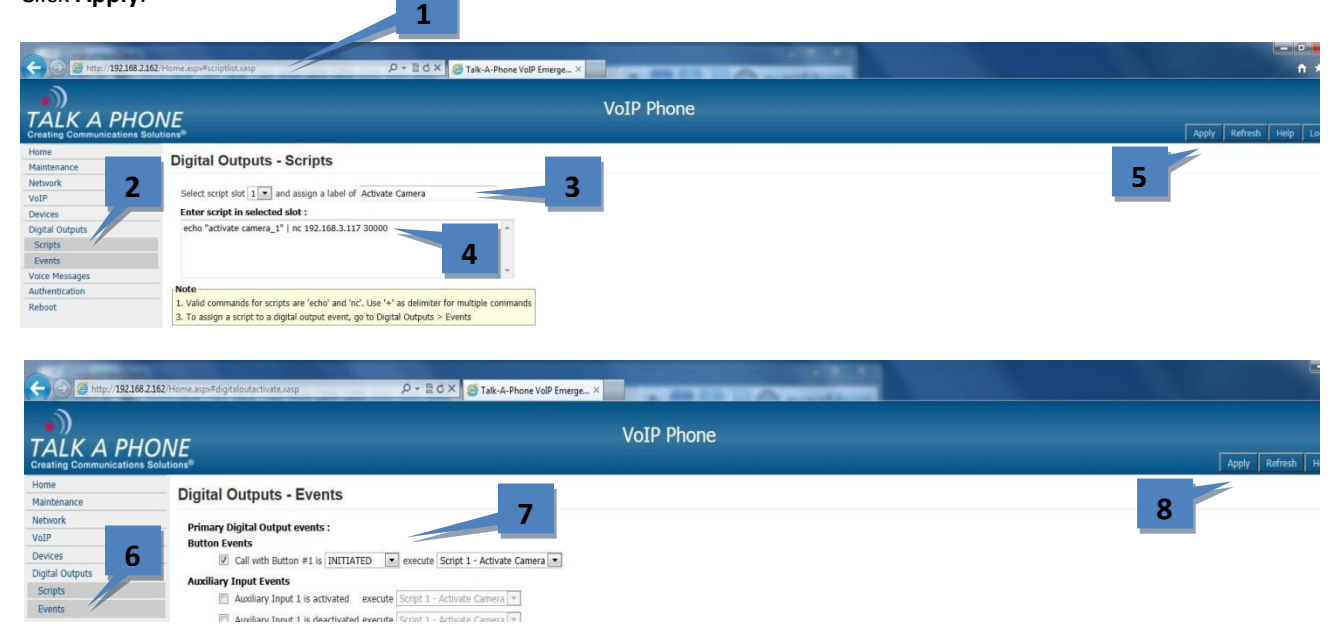

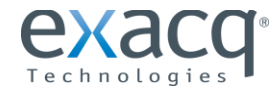

www.exacq.com

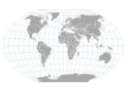

+1.317.845.5710 +5255.56080817 +44.1438.310163 +31.485.324.347

USA (Corporate Headquarters) Mexico Europe/Middle East/Asia Central Europe

Page 1 of 2 10/3/2012

- 9. In exacqVision Client, open the **Serial Profiles** page for the exacqVision server from the site tree.
- 10. Click the **New** button under **Existing Profiles**.
- 11. Enter a new **Profile Name,** such as **Talkaphone**.
- 12. Under **Event Key Words**, enter the key word you used in step 4.
- 13. Click **Apply**.

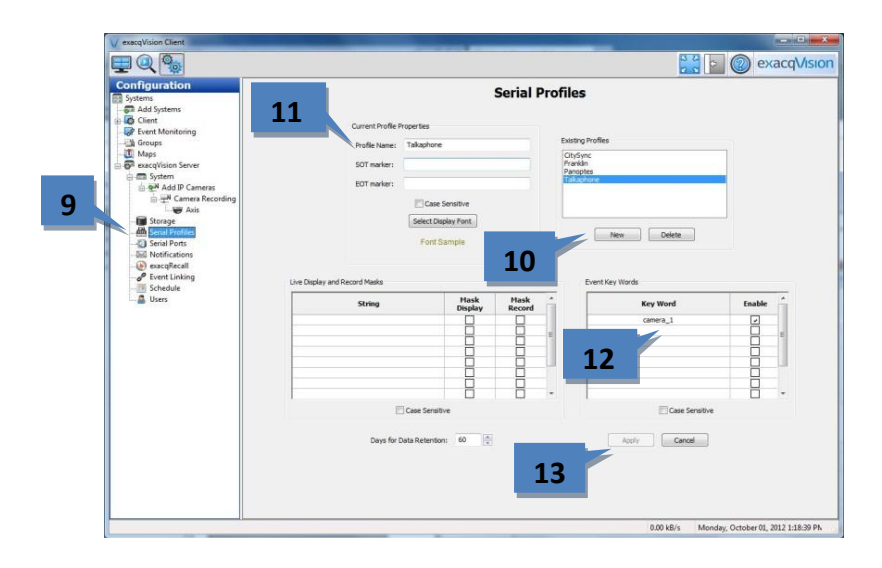

- 14. In exacqVision Client, select **Serial Ports** for the exacqVision server from the site tree.
- 15. Click the **New** button.
- 16. In the **Use** column under the **IP** section, select **POS** from the drop-down list.
- 17. In the **Name** column, enter a name such as **Talkaphone.**
- 18. In the **Profile** column, select the previously created profile from the drop-down list.
- 19. In the **Type** column, select **TCP Listener** from the drop-down list**.**
- 20. In the **Address** column, enter the IP address of the Talk-A-Phone.
- 21. In the **Port** column, enter the port number used in step 4.
- 22. Click **Apply**.

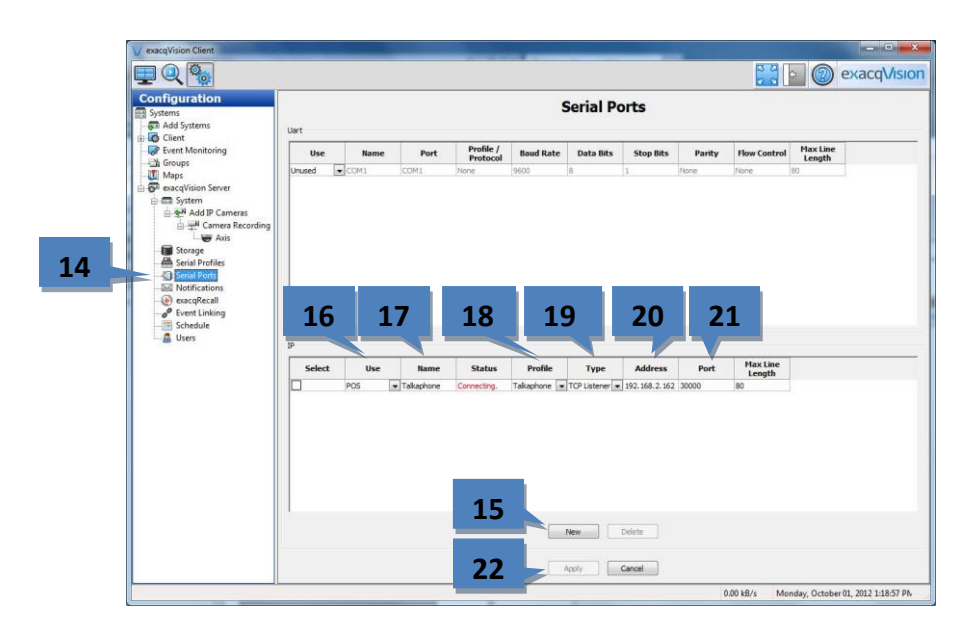

23. Configure event linking and monitoring as discussed in the exacqVision manual (press F1 to view) for features such as recording video or triggering a PTZ preset movement when the Talk-A-Phone call button is activated.

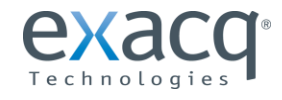

www.exacq.com

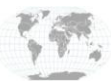

+1.317.845.5710 +5255.56080817 +44.1438.310163 +31.485.324.347

USA (Corporate Headquarters) Mexico United Kingdom Europe